# あしぎん電子契約サービス 利用マニュアル

### 2022年4月1日 制定

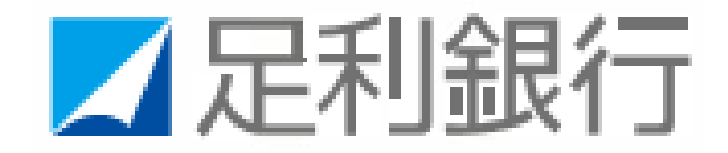

目次

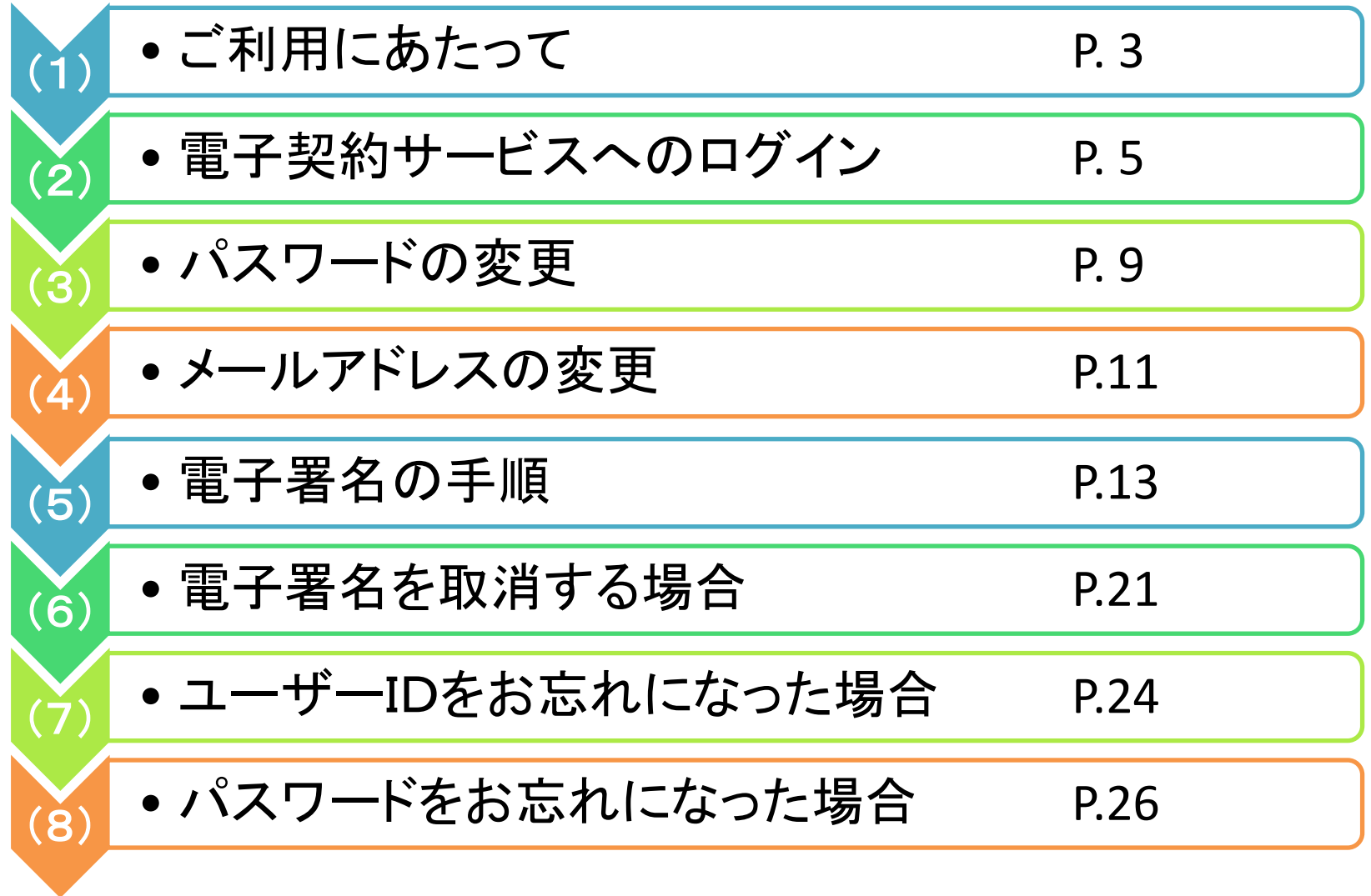

(1)ご利用にあたって

・電子契約サービスへのログイン前にご準備ください。

$$
\bigcirc \negthinspace \exists \neg \negthinspace \dashv \negthinspace \vdash \neg \mathsf{ID}
$$

②パスワード

 $\mathcal{O}$ PINコード

- ユーザーIDとパスワードは、「ユーザーID およびパスワードのご案内」により、ご確認 ください。
- PINコードは、「あしぎん電子契約サービス 利用申請書」にご記入いただいた携帯電 話番号にショートメールにてご通知させて いただきます。
- 電子契約サービスへの初回ログイン後に パスワードを変更します。そのため、今後、 電子契約サービスで使用するパスワード (半角英数混合8桁以上)をご自身であら かじめ決めておいてください。

電子契約サービスのご利用に際しては、ログインに必要な「ユーザーID」 「パスワード」電子署名の際に必要な「PINコード」の3つを使用します。

・動作環境について

• 電子契約サービスをご利用いただくためには、以下の環境をご準備して いただく必要があります。

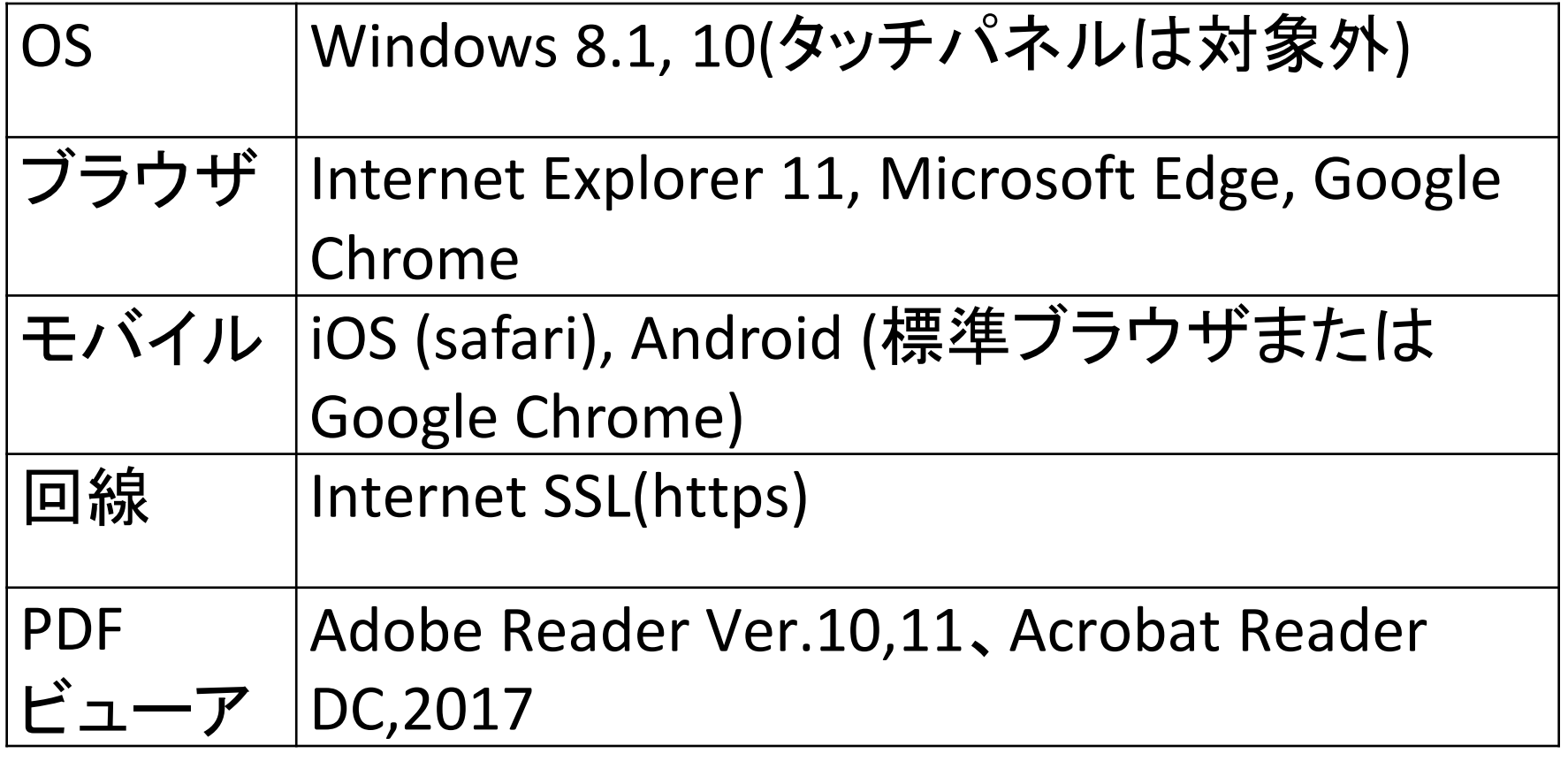

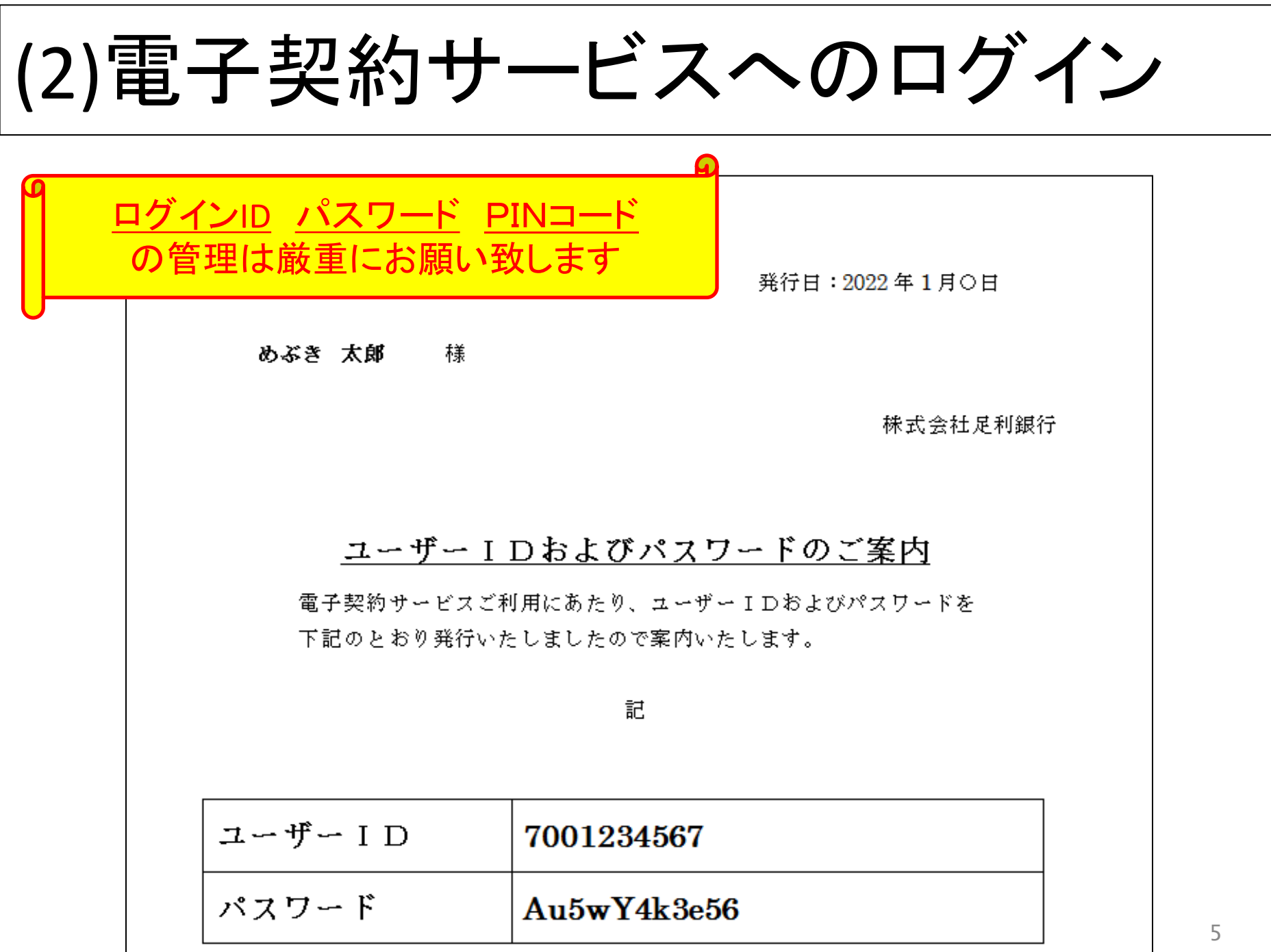

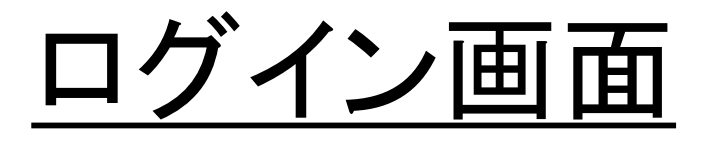

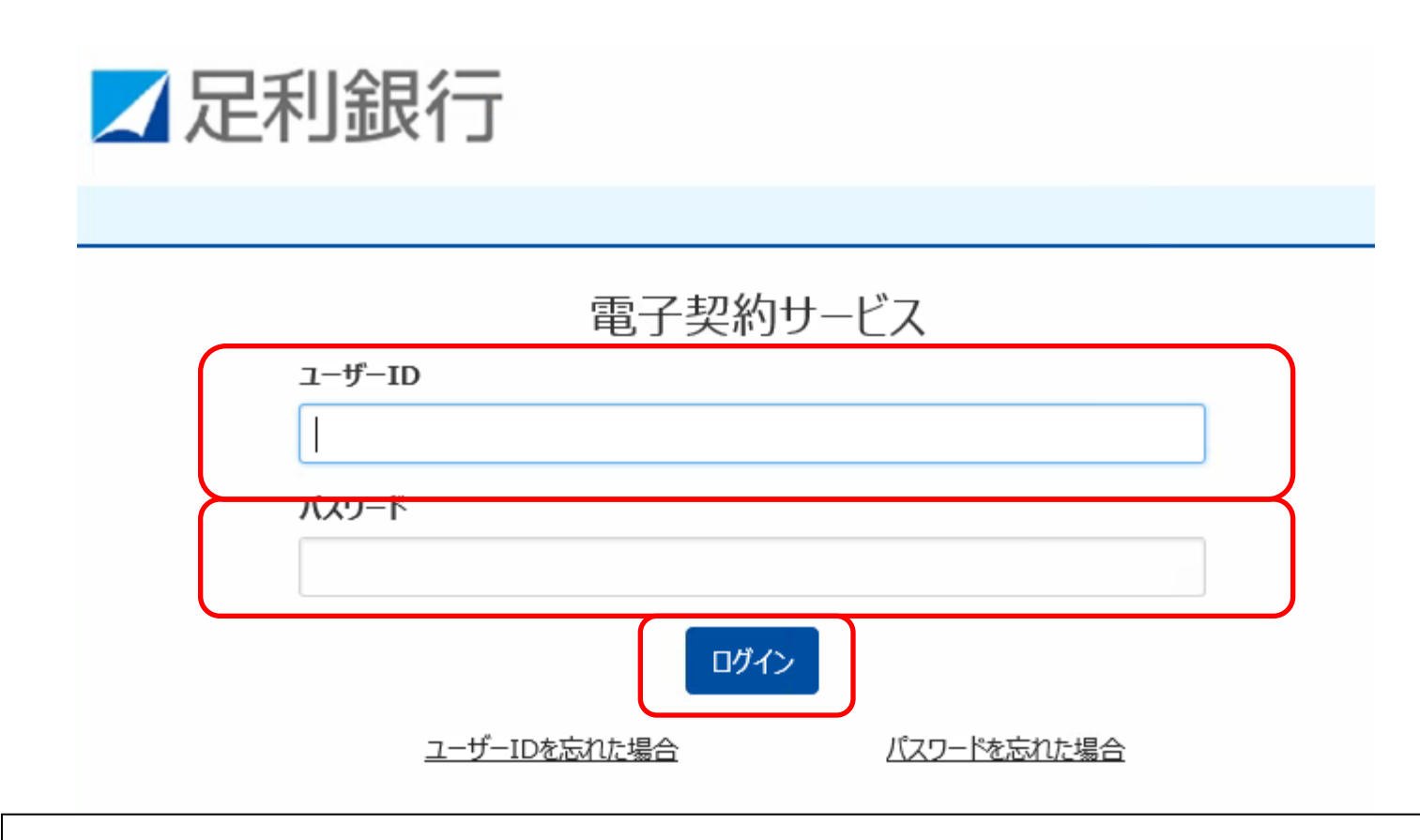

電子契約サービスのログイン画面に、ユーザーIDとパスワードを入力して ログインボタン押してください。

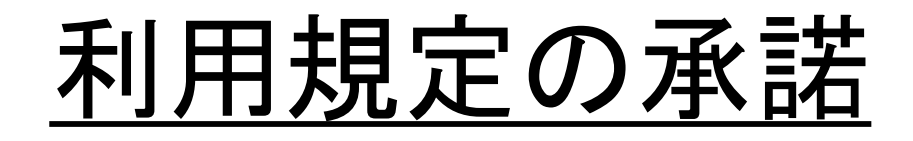

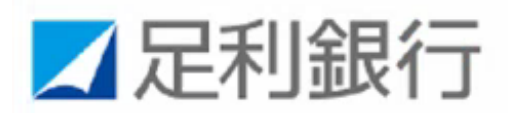

### 利用承諾

電子署名は、お客さまの携帯電話端末 等 に送信される第 6 条 ( 4 ) に規定する電子署名用 PIN コード (以下、「PINコード」といいます) を用いておこなうものとします。 端末および携帯電話端末について、当行所定の環境が備わっていてもお客さま固有の設定が なされている場合等の事情により利用できないことがあります。なお、本サービスを利用する ために必要な環境の構築および維持についてはお客さまの責任においておこなうものとし、当 行は青仟を負いません。  $(2)$ サーピス取扱日・取扱時間 本サードスの取扱は原則

【《雷子规约 利田坦定 私は、上記事項を確認・理解のうえ、電子契約手続きを行います。

> 上記内容を承諾する キャンセル

利用規定の確認画面が表示されますので、スライドバーをスクロールして、利用 規定全文をご確認の上、チェックボックスにチェックを入れて、「上記内容を承諾 する」を押して次の画面に進んでください。 ファイン アクセット アクセス アクセス アクセス

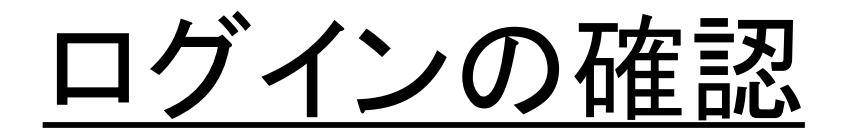

## 2足利銀行

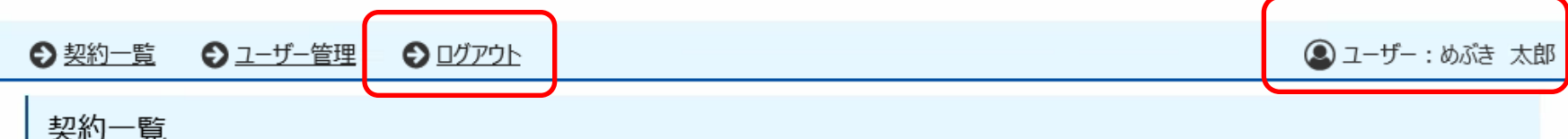

#### Q 検索条件を指定

#### 「契約内容を確認」ポタンを押下し、登録されている文書を確認してください。 万が一お申込み内容と相違している場合は、お取引店にお問い合わせください。

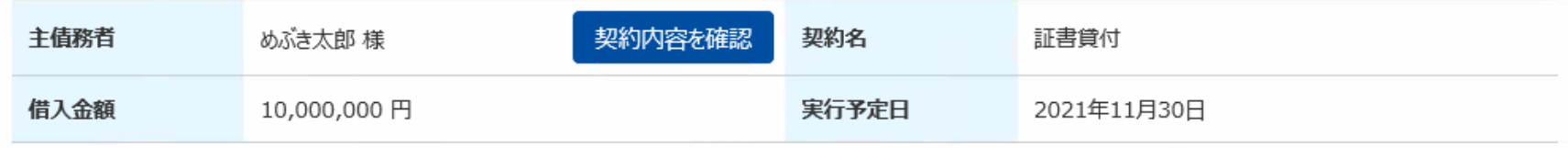

対象件数:全1件

利用規定の承諾を頂きますと、画面は契約一覧に遷移致します。 ユーザーの欄がご契約者様のお名前が表示されている事をご確認ください。 万が一、ご自身のお名前が表示されていない場合、速やかにログアウトして いただき、お手数ですがお取引店の担当者までご連絡をお願い致します。

(3)パスワードの変更

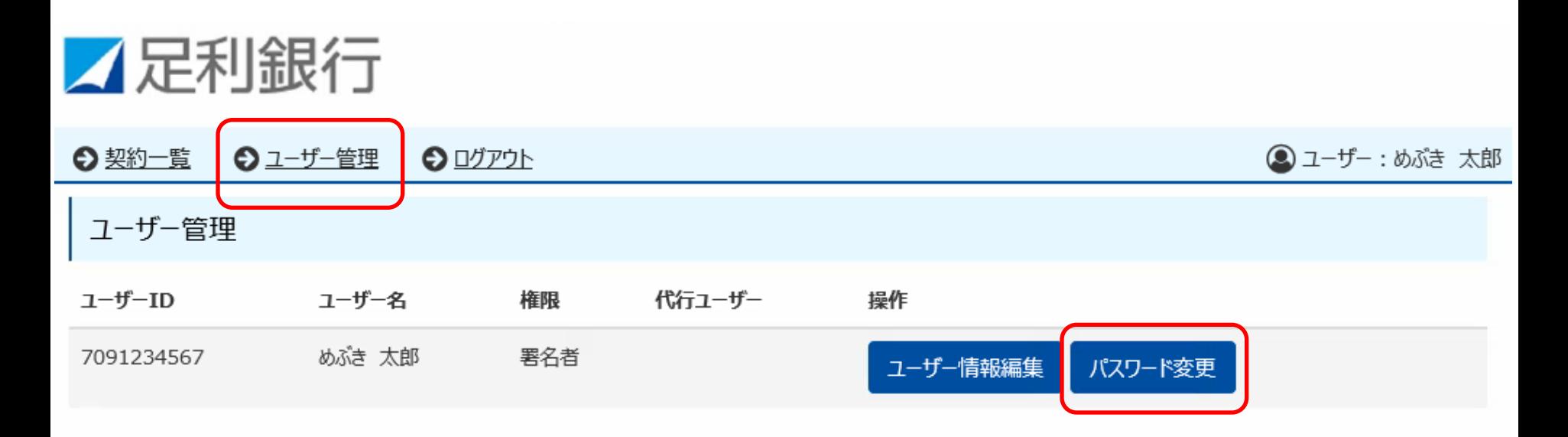

パスワードの変更方法をご案内致します。 ユーザー管理を押してください。 パスワードの変更を選択します。 ファイン ファイン アクリック しょうしょう

# パスワードの変更

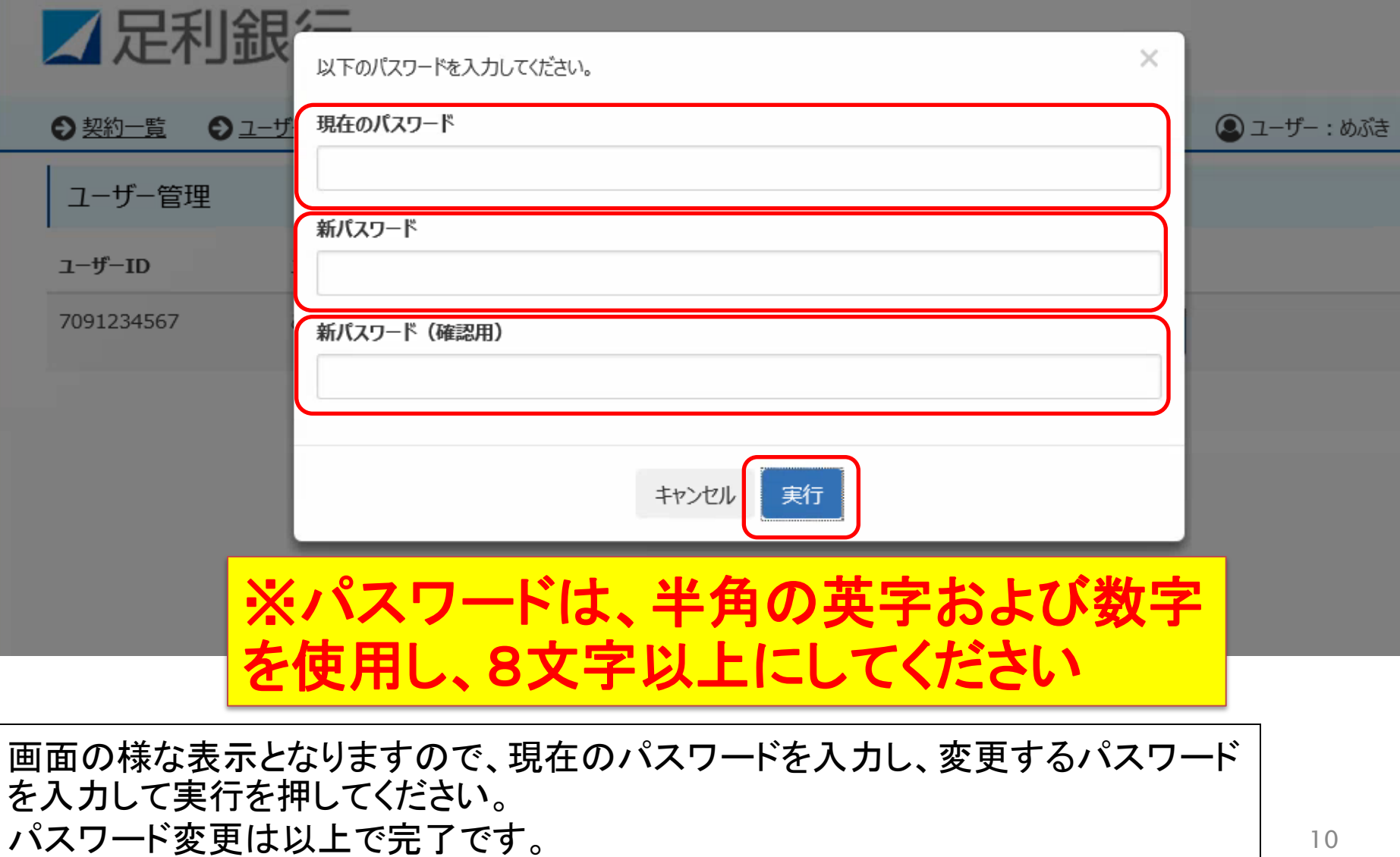

(4)メールアドレスの登録

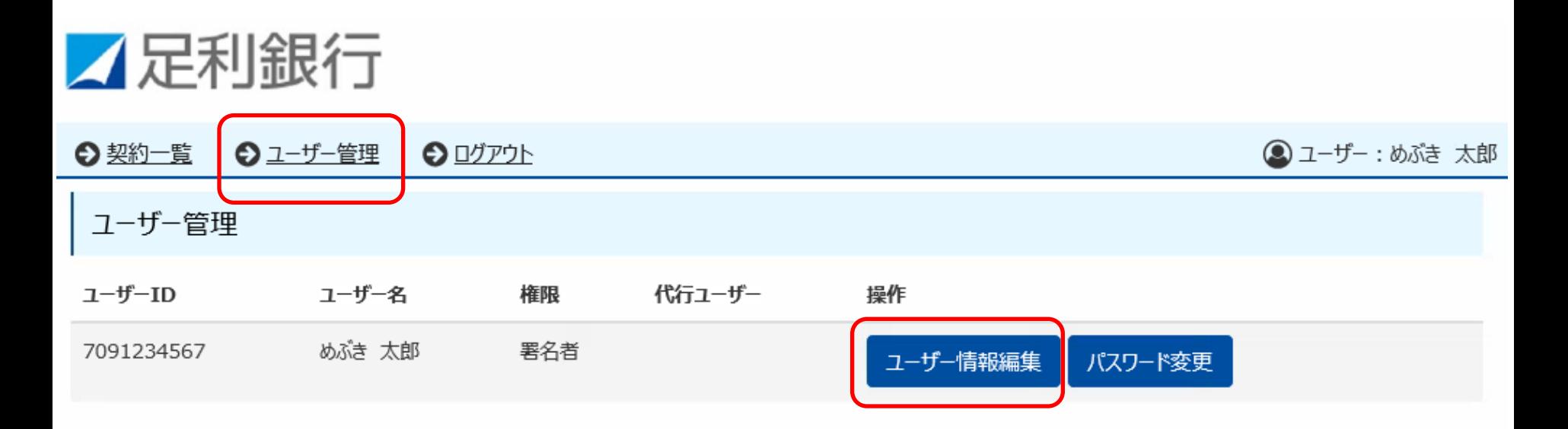

メールアドレスの登録方法をご案内致します。 ユーザーIDやパスワードをお忘れになった際に、メールアドレスを登録している 場合、メールアドレスにユーザーIDや新パスワードの通知が可能なため、ご登録 を推奨いたします。 「ユーザー管理」を押してください。 「ユーザー情報編集」を選択します。 <sup>11</sup>

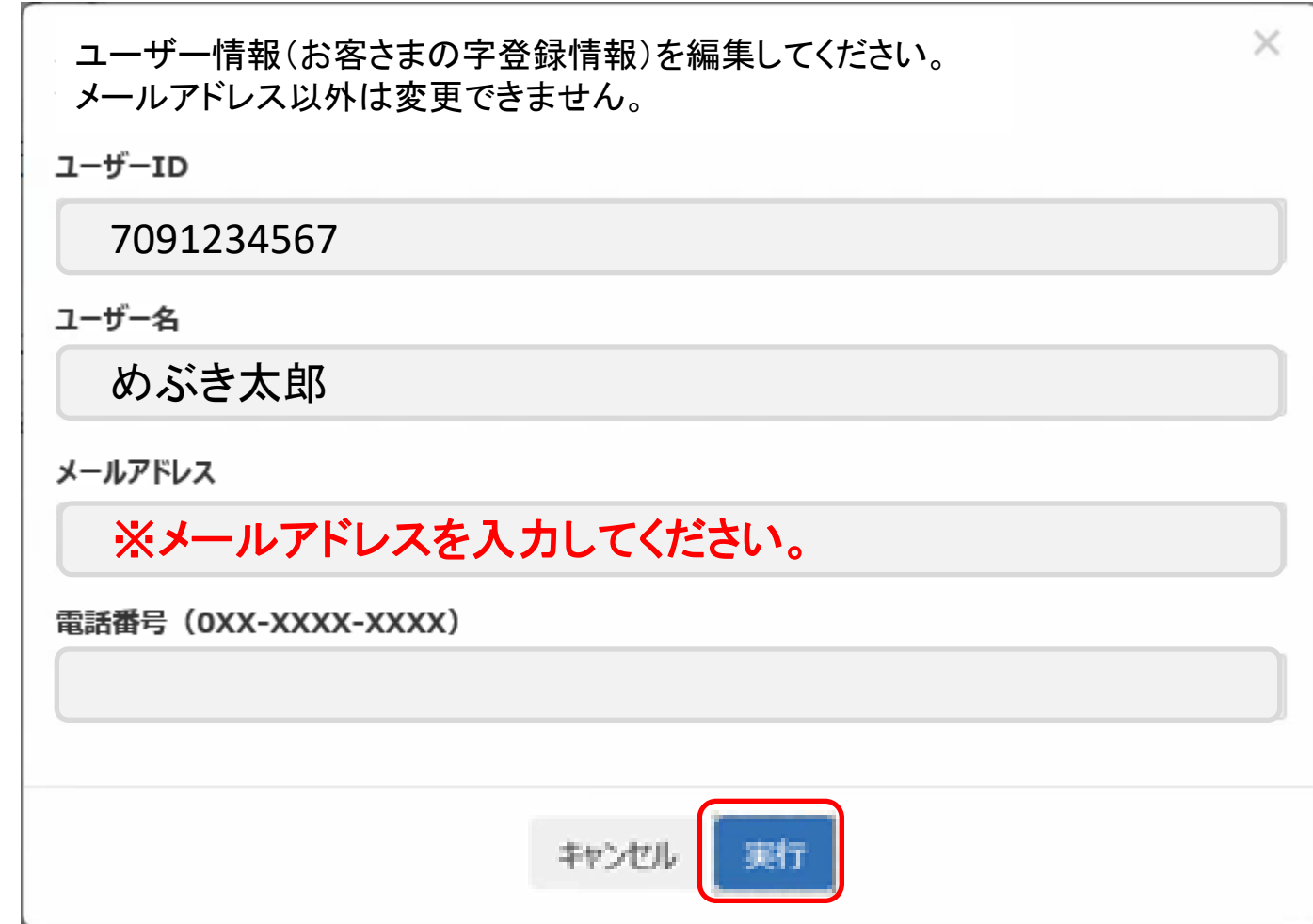

メールアドレスの欄に表示されるダミーアドレスを削除して、ご自身のメールア ドレスを入力してください。 入力内容をご確認後、「実行」ボタンをクリックすると、登録が完了します。

# (5)電子署名の手順

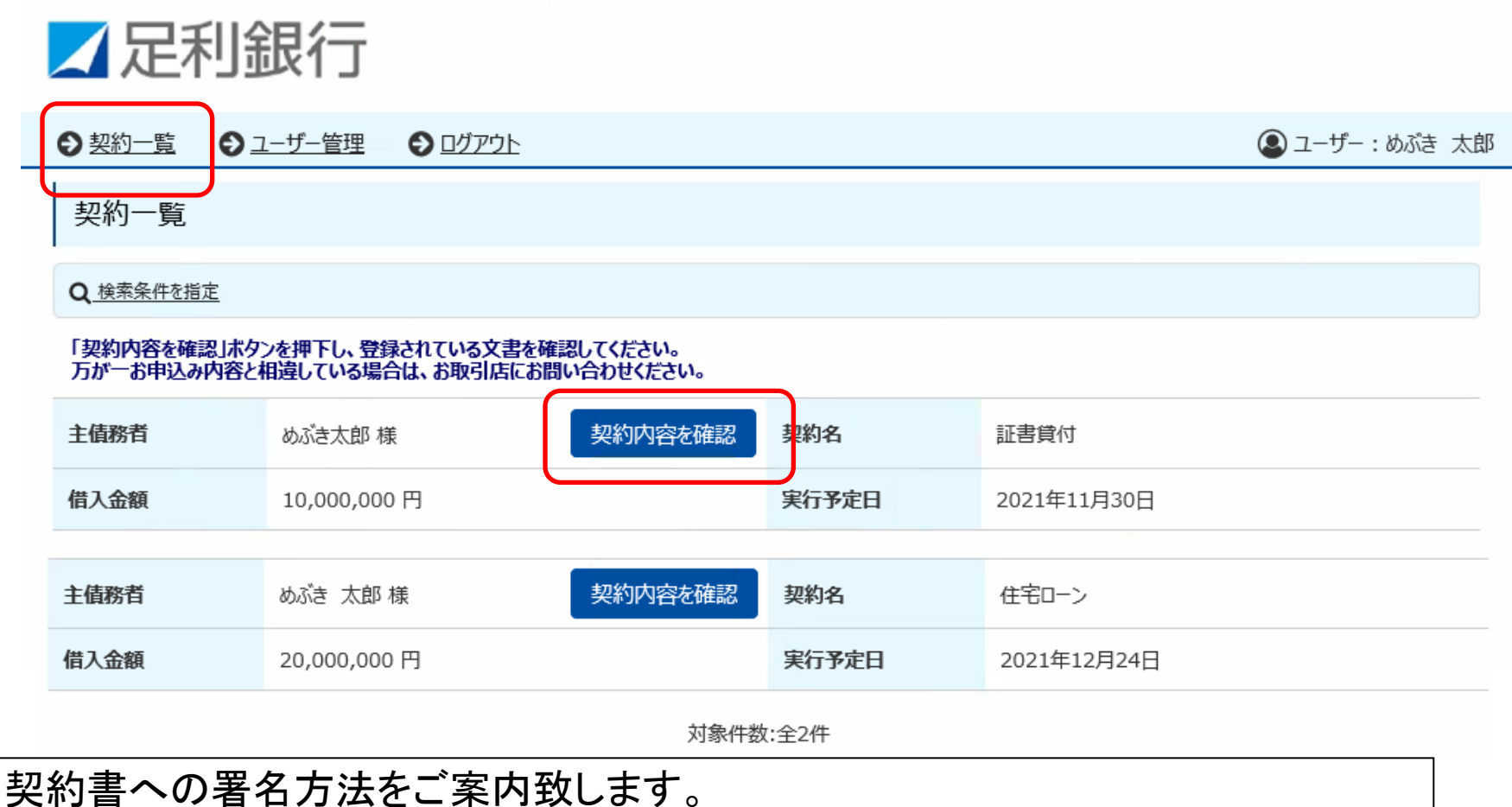

契約一覧を選択してください。 ご契約を予定する契約一覧が表示されます。  $\blacksquare$  13 コンピューター 13 コンピューター 13 コンピューター 13

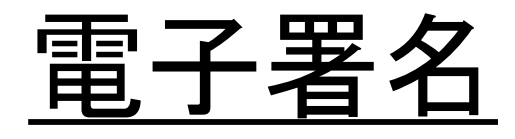

## 2足利銀行

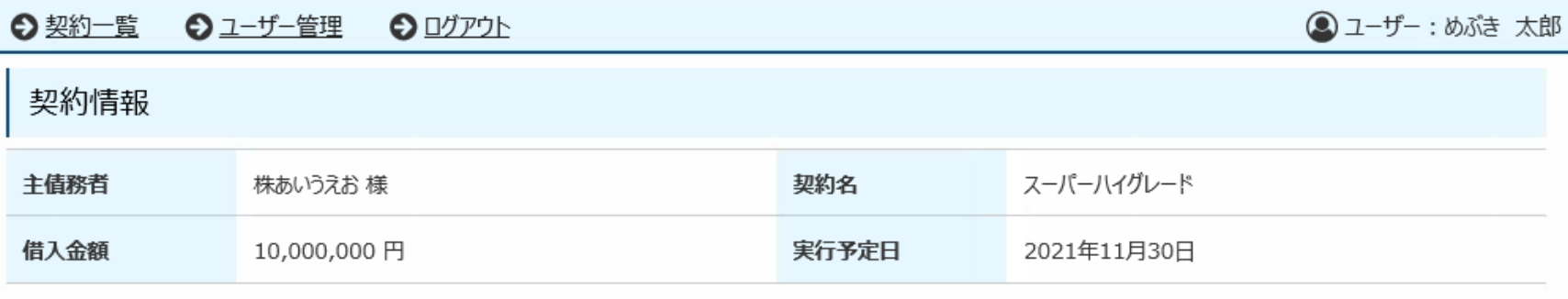

#### 文書情報

- お届けの携帯電話番号あてにショートメッセージサービス (SMS) でお送りしたPINコードをご準備ください。電子署名時に使用します。
- ご自身のお名前の行 (列) の「電子署名」ボタン、「ご確認」ボタンを押下して、登録されている文書の内容を確認してください。 「閲覧のみ」と表示されている文書は、PDFファイルをダウンロードし、内容を確認してください。
- ご契約者全員のご署名・ご確認が完了しましたら、各文書のPDFファイルを必ずダウンロードまたは印刷してお客さまにて保管をしてください。

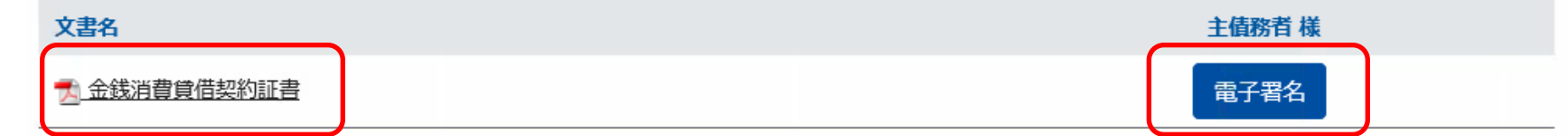

ご契約いただくご融資の契約書が画面下部に表示されます。 ご署名いただく書類が複数ある場合、契約書名が複数表示されます。 ■「主宰名のボタンを押してください。 14 mm → 14 mm → 14 mm → 14 mm → 14 mm → 14 mm → 14 mm → 14 mm → 14 mm → 14 mm → 14 mm → 14 mm → 14 mm → 14 mm → 14 mm → 14 mm → 14 mm → 14 mm → 14 mm → 14 mm → 14 mm → 14 mm → 14 mm → 14 mm → 14 mm → 1

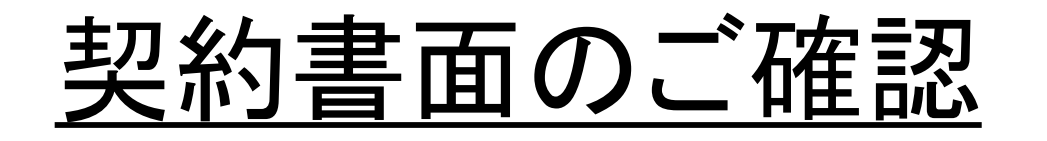

## 表示されたご住所やお名前などに相違がないことをご確認ください。

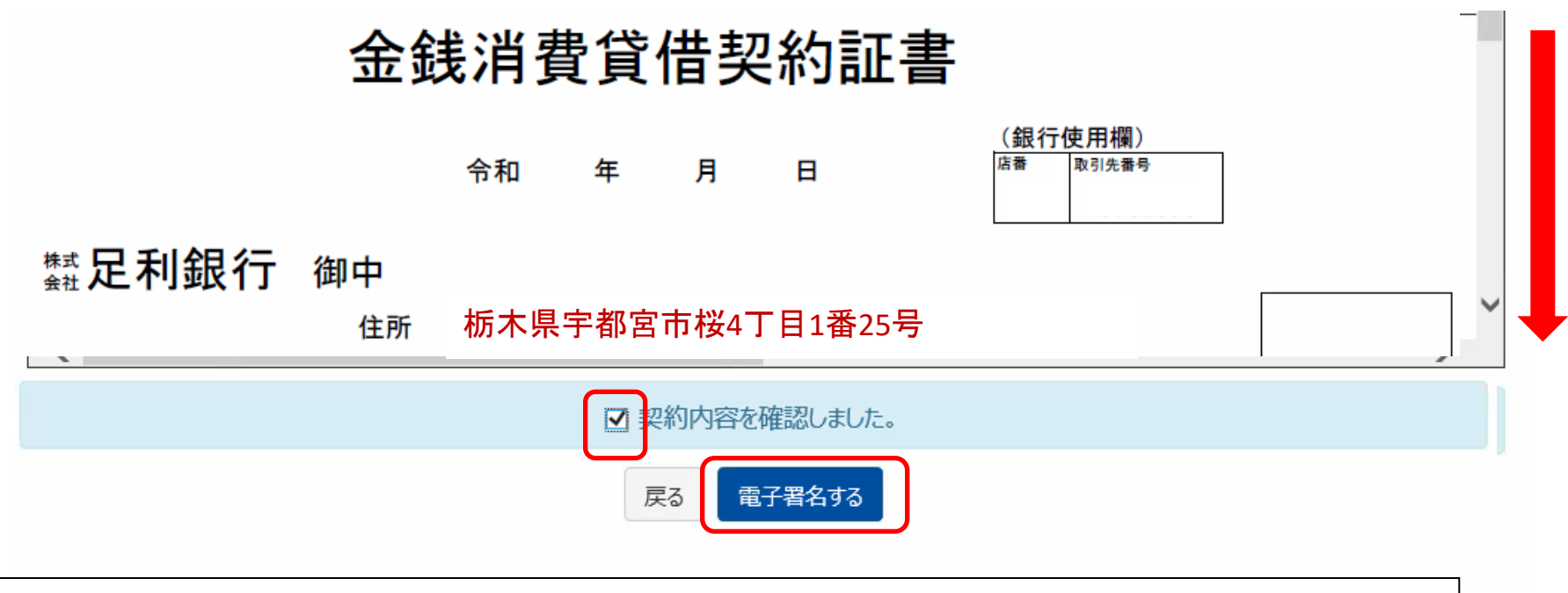

ご署名頂く契約書が表示されますので、スライドバーをスクロールして内容を全て ご確認の上、問題がなければ、「契約内容を確認しました。」の欄に✓を入れて、 「電子署名をする」をクリックしてください。

なお、契約書をスクロールせず、内容を確認していない場合、電子署名するのボタ ンを押すことはできません。**必ず、契約内容をご確認ください。** インタントリック

# PINコードの入力

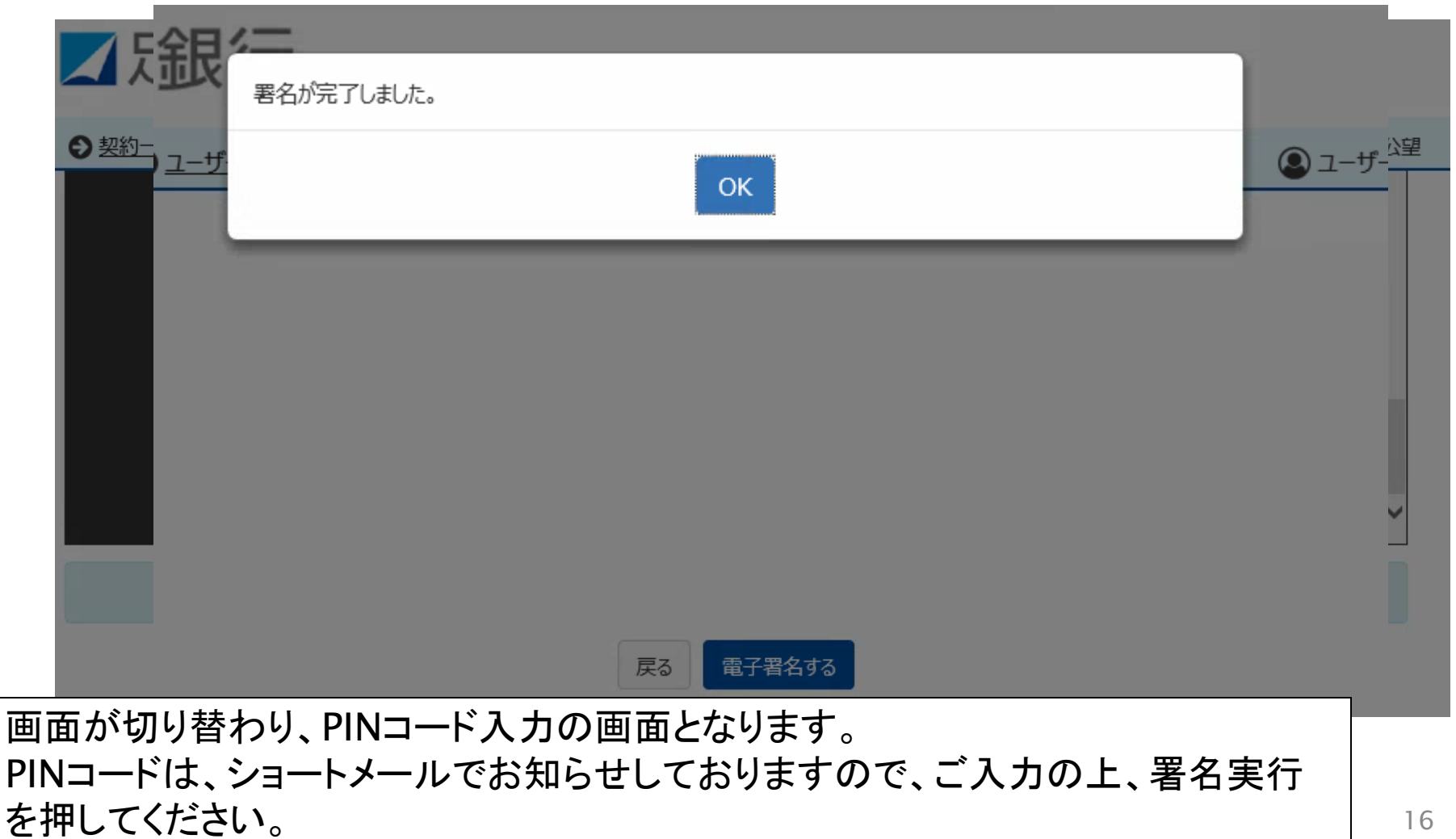

# 複数の契約書に電子署名する場合

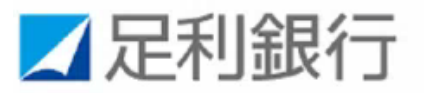

◆ 契約一覧 ◆ ユーザー管理

◎ ユーザー : めぶき 太郎

契約一覧

Q 検索条件を指定

#### 「契約内容を確認」ポタンを押下し、登録されている文書を確認してください。 万が一お申込み内容と相違している場合は、お取引店にお問い合わせください。

 $\bigcirc$   $D$ グアウト

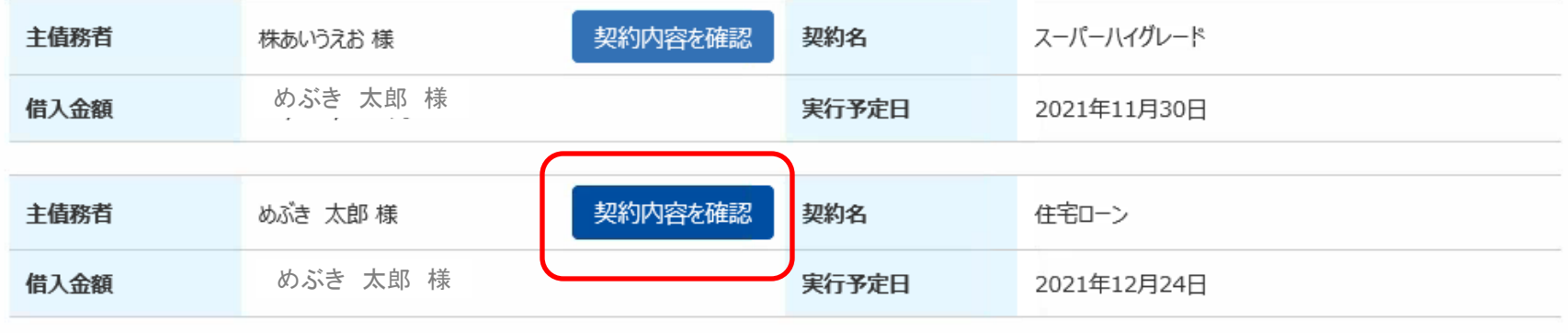

対象件数:全2件

主債務者としての契約、連帯保証人としての契約など、契約書類が複数ある場 合は、それぞれの立場からフロントWebにログイン、一連の確認を行い電子署名 を行ってください。 <sup>17</sup>

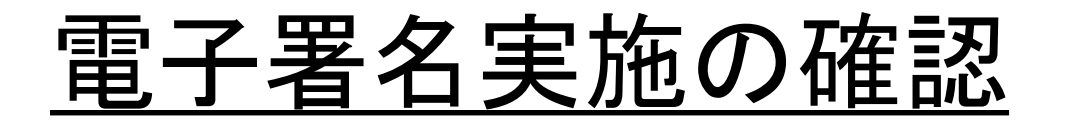

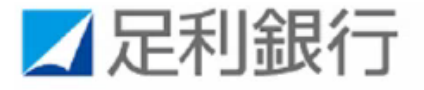

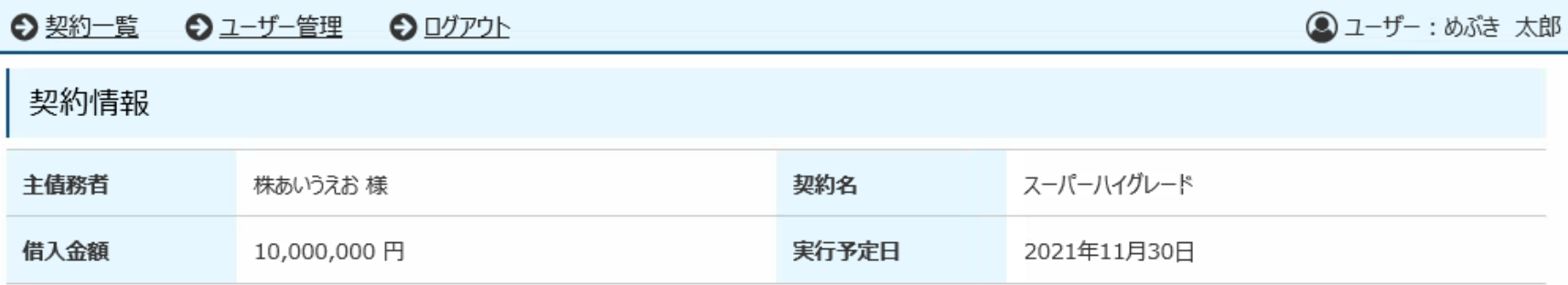

#### 文書情報

- お届けの携帯電話番号あてにショートメッセージサービス(SMS)でお送りしたPINコードをご準備ください。電子署名時に使用します。
- ご自身のお名前の行(列)の「電子署名」ボタン、「ご確認」ボタンを押下して、登録されている文書の内容を確認してください。<br>- 「閲覧のみ」と表示されている文書は、PDFファイルをダウンロードし、内容を確認してください。
- ご契約者全員のご署名・ご確認が完了しましたら、各文書のPDFファイルを必ずダウンロードまたは印刷してお客さまにて保管をしてください。

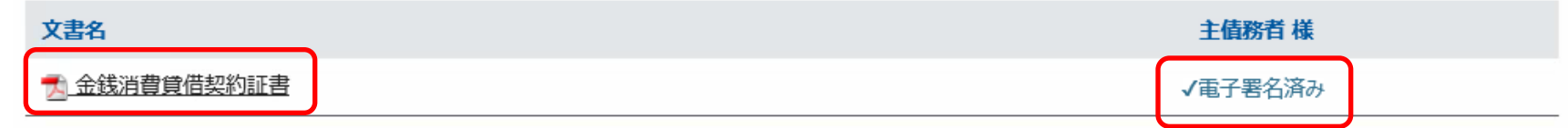

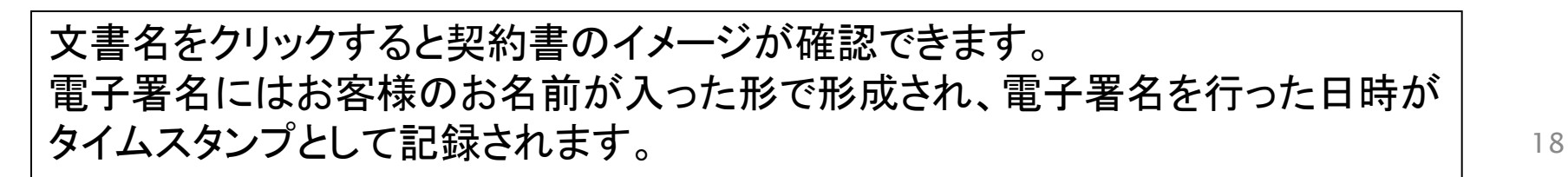

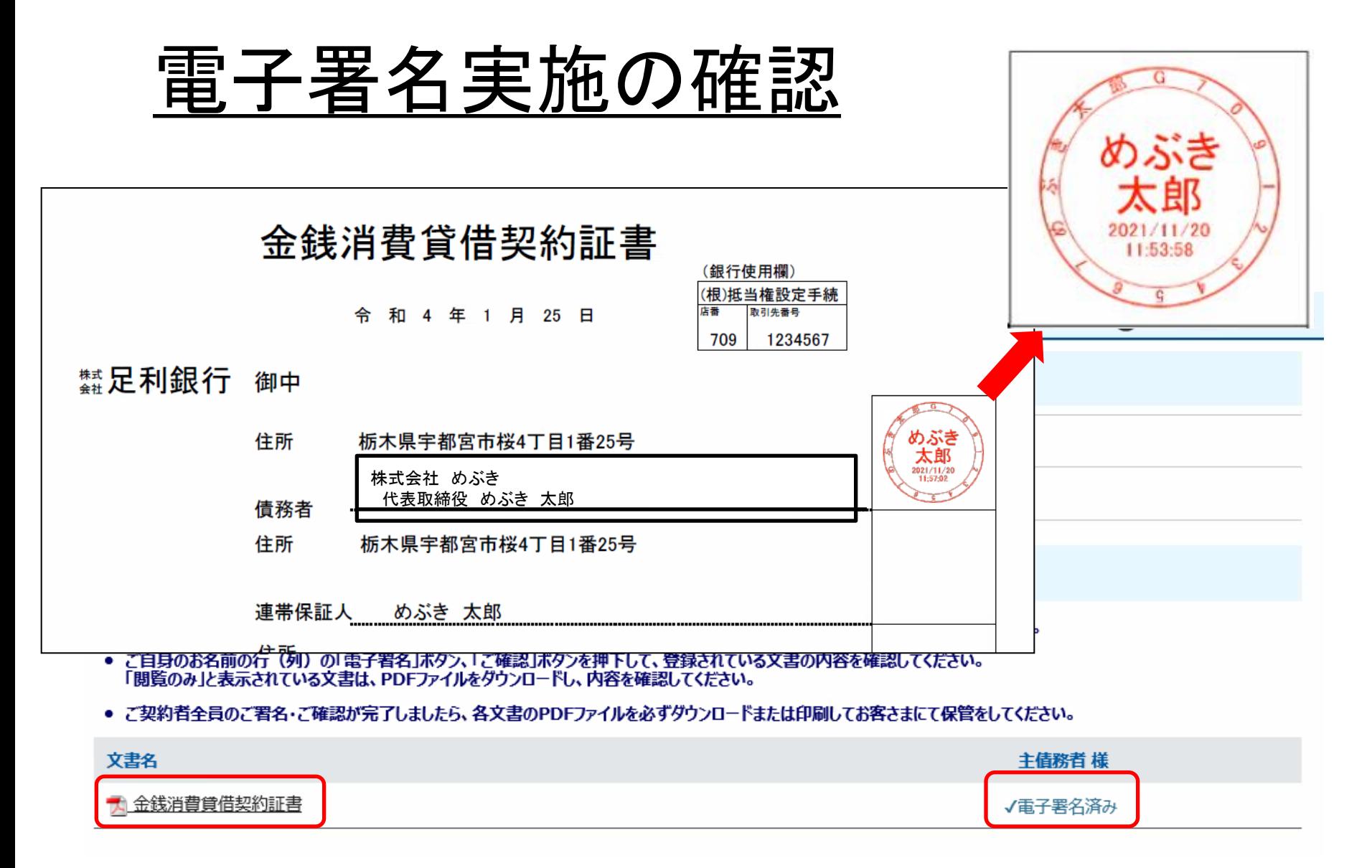

### 全ての電子署名が出来ましたら、契約完了です。 契約済みの契約書は「✓電子署名済み」と表示されます。 19 19

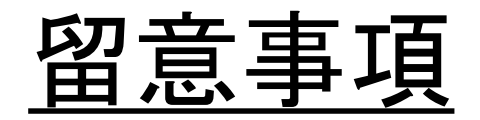

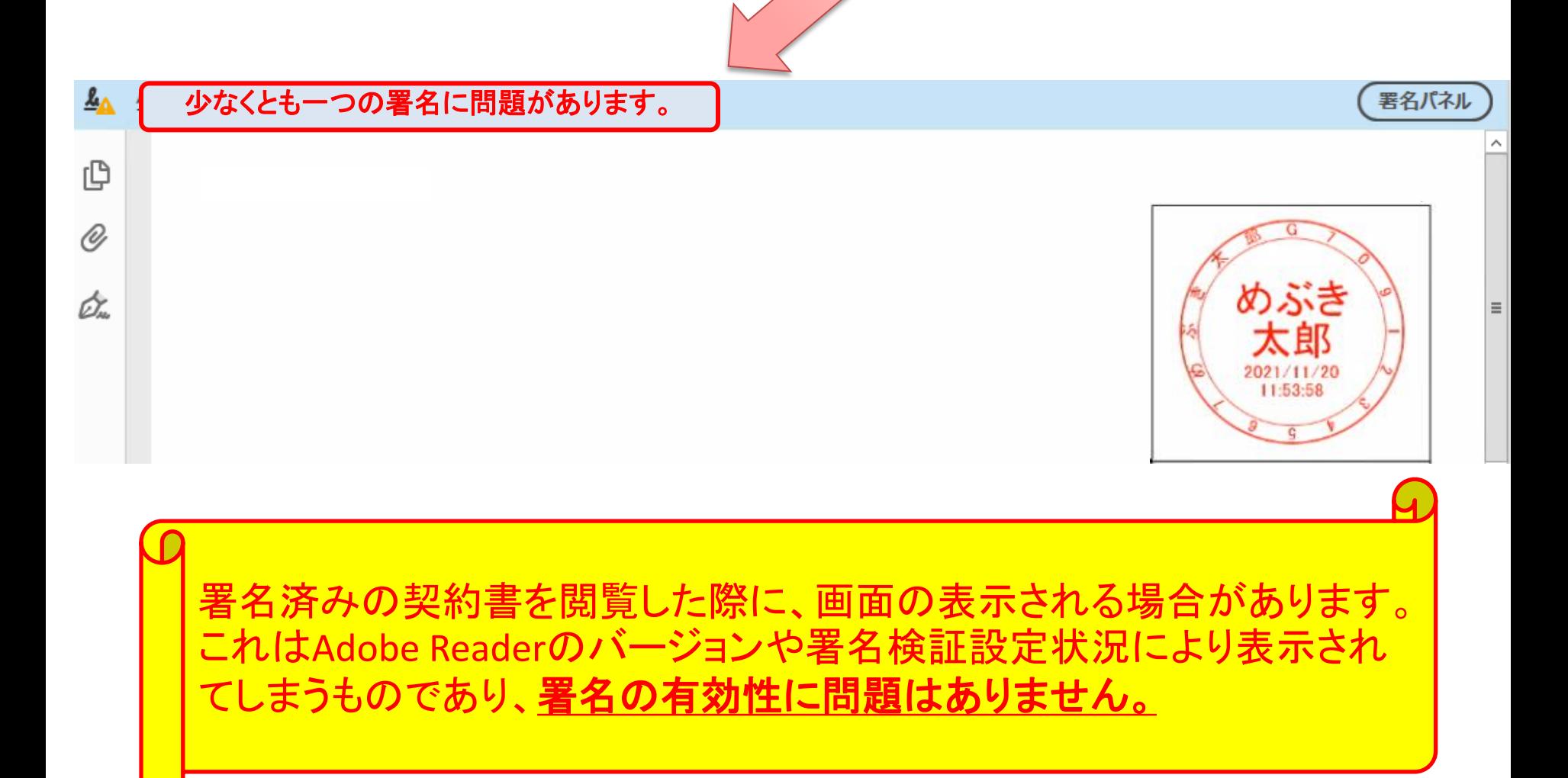

# (6)電子署名を取消する場合

契約書の内容相違等の理由により、当行から契約書の取消依頼をさせていただくことがあ ります。

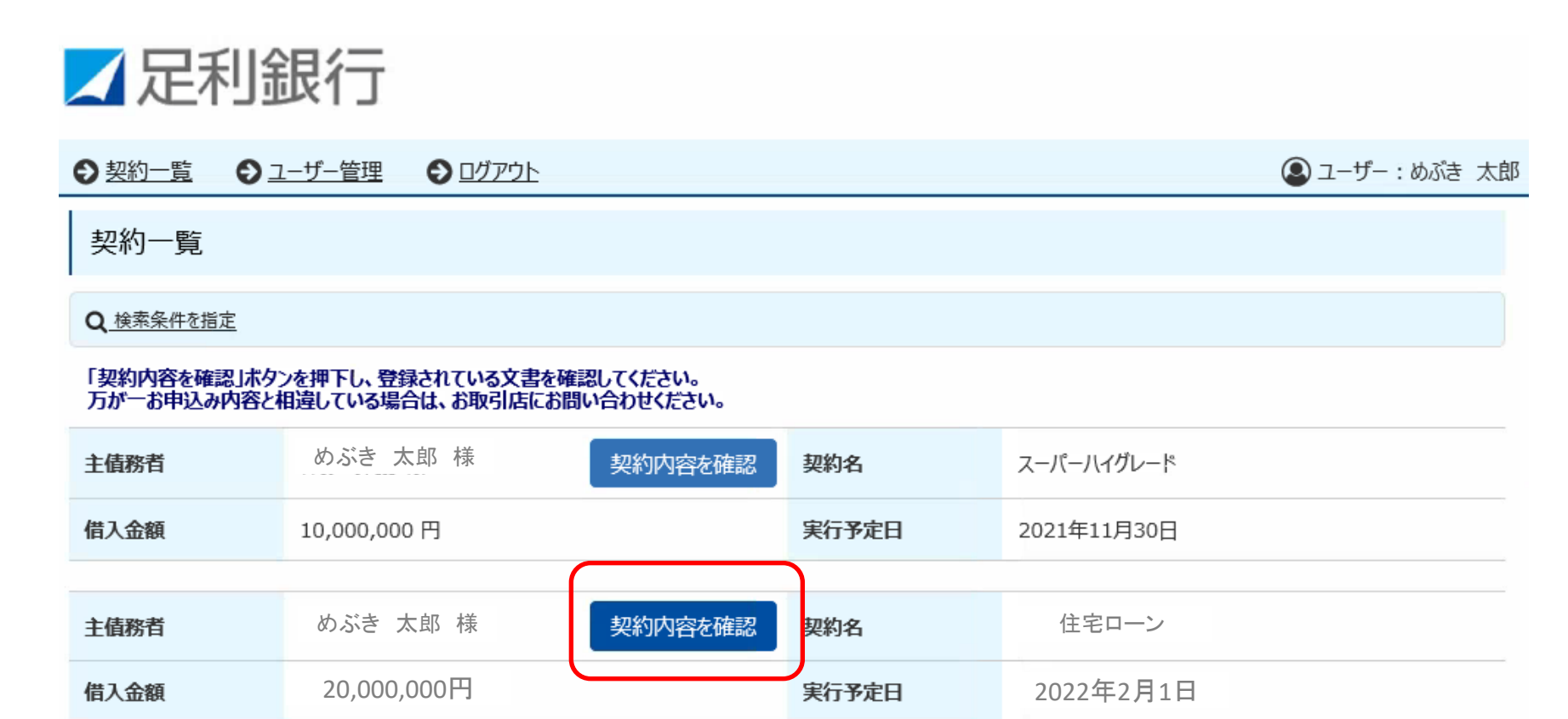

対象件数:全2件

### 取消依頼に際しましては、お取引店担当者より理由をご説明させていただきます ので、ご承認の操作をお願いいたします。

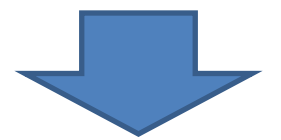

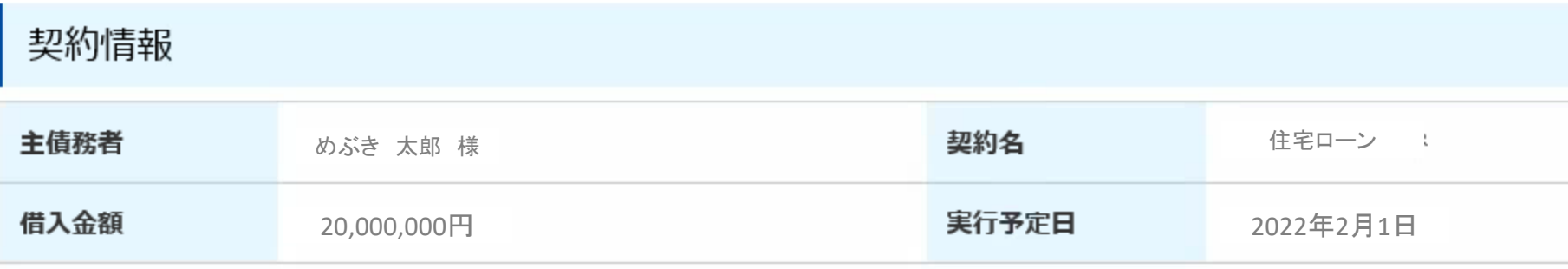

### 文書情報

- お届けの携帯電話番号あてにショートメッセージサービス(SMS)でお送りしたPINコードをご準備ください。電子署名時に使用します。
- ご自身のお名前の行 (列) の「電子署名」ボタン、「ご確認」ボタンを押下して、登録されている文書の内容を確認してください。 「閲覧のみ」と表示されている文書は、PDFファイルをダウンロードし、内容を確認してください。
- ご契約者全員のご署名・ご確認が完了しましたら、各文書のPDFファイルを必ずダウンロードまたは印刷してお客さまにて保管をしてください。

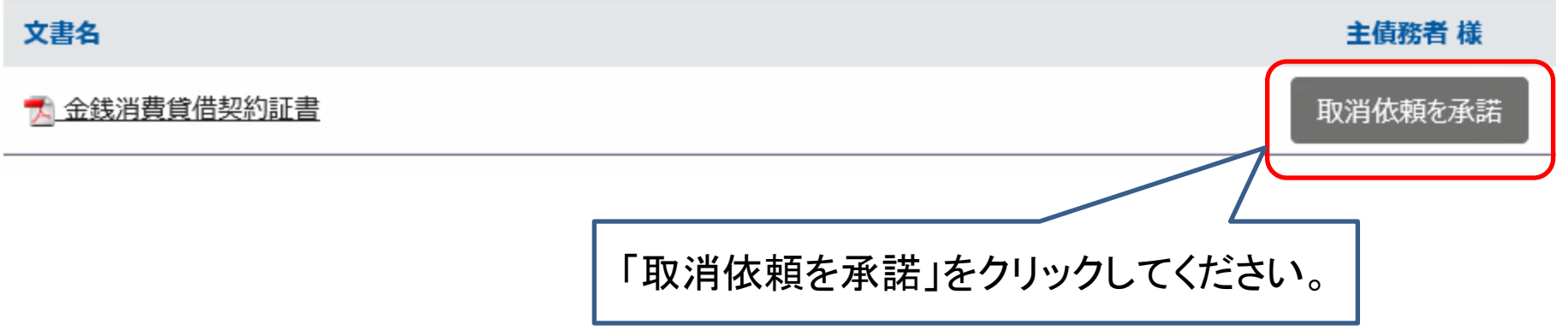

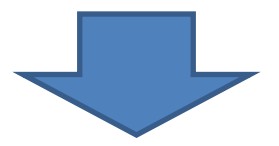

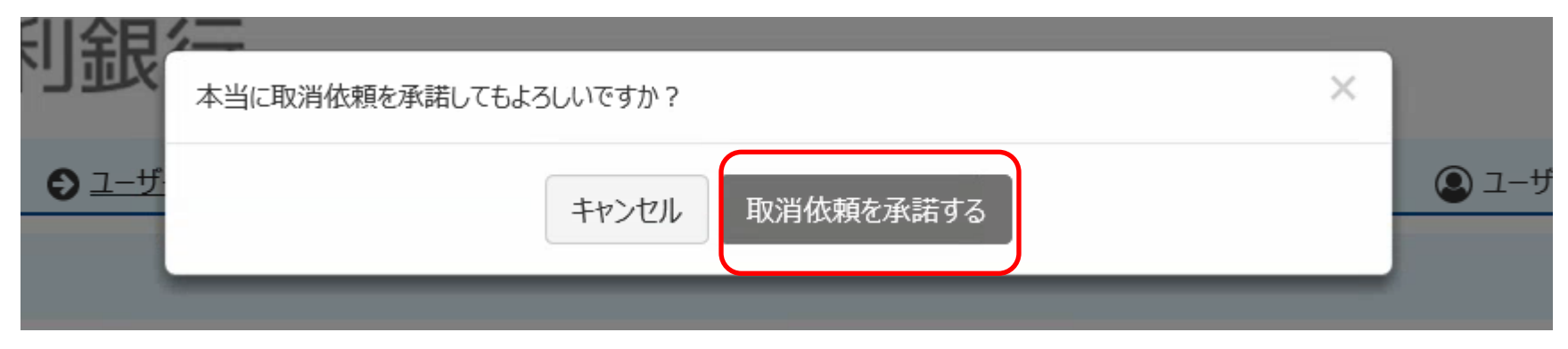

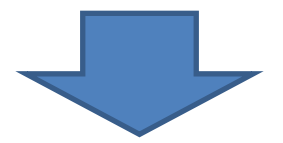

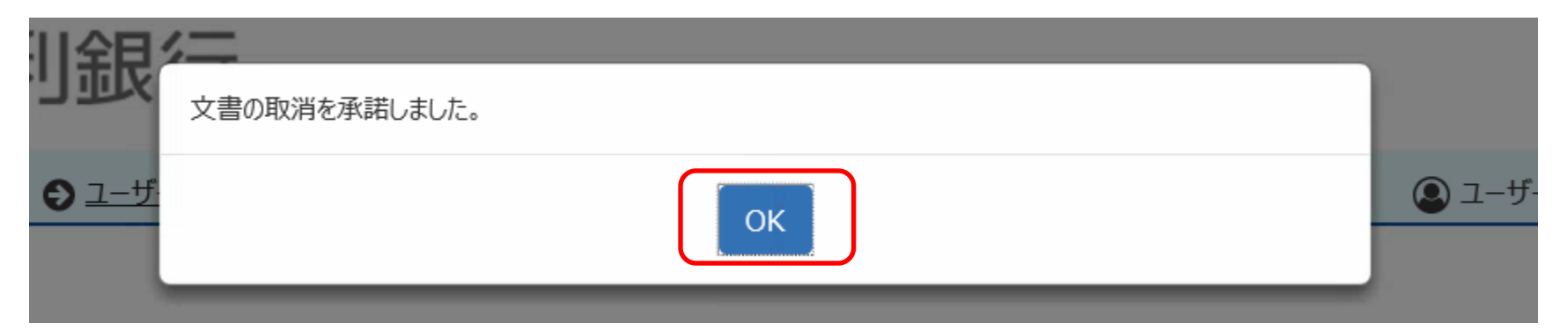

ご署名の取消が完了しました。

(7)ユーザーIDをお忘れになった場合

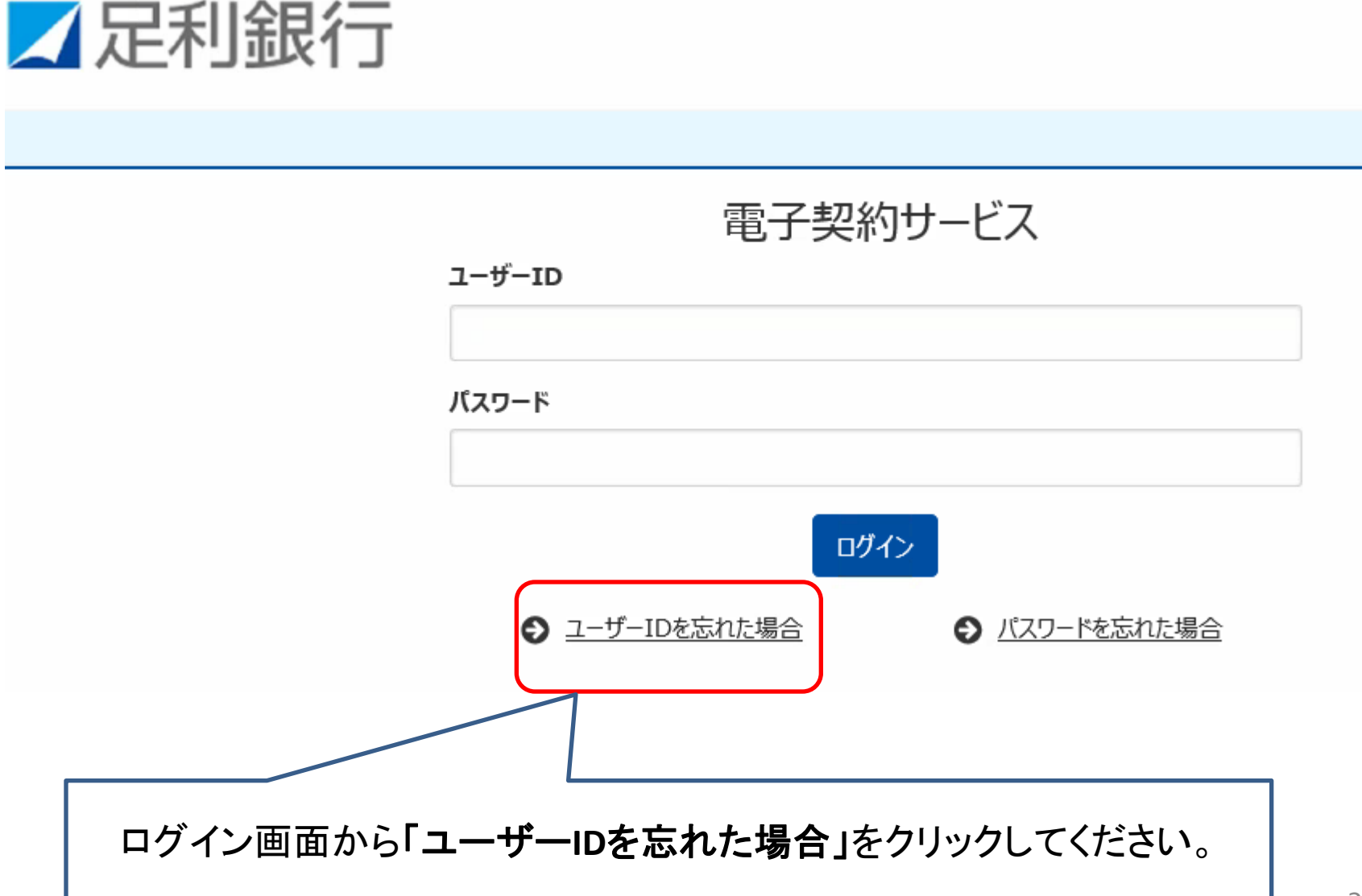

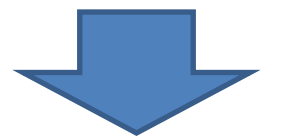

## メールアドレスをお届けいただいているお客さま

登録されたメールアドレスに対し、ユーザーIDの通知を行います。

### メールアドレス

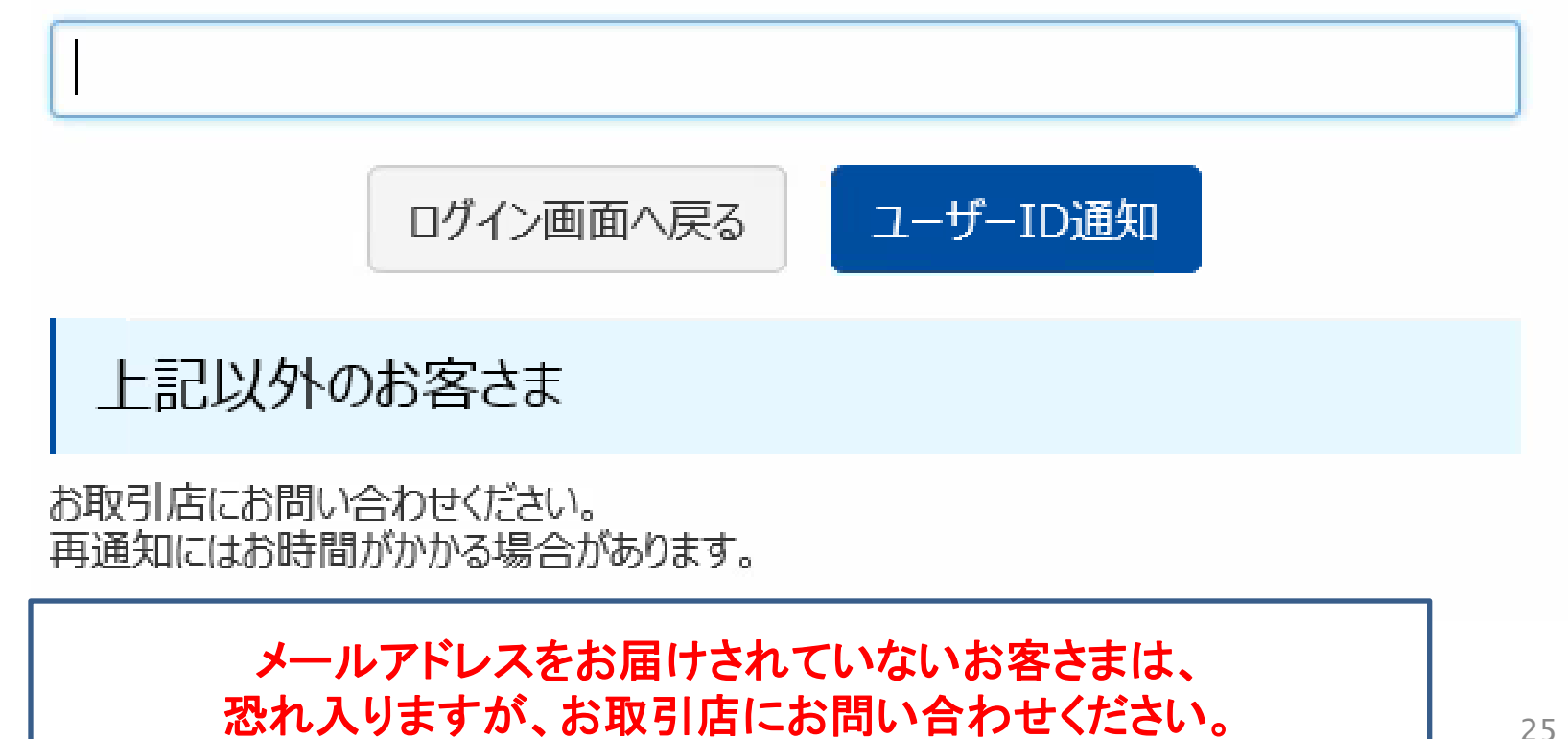

(8)パスワードをお忘れになった場合

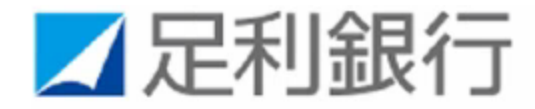

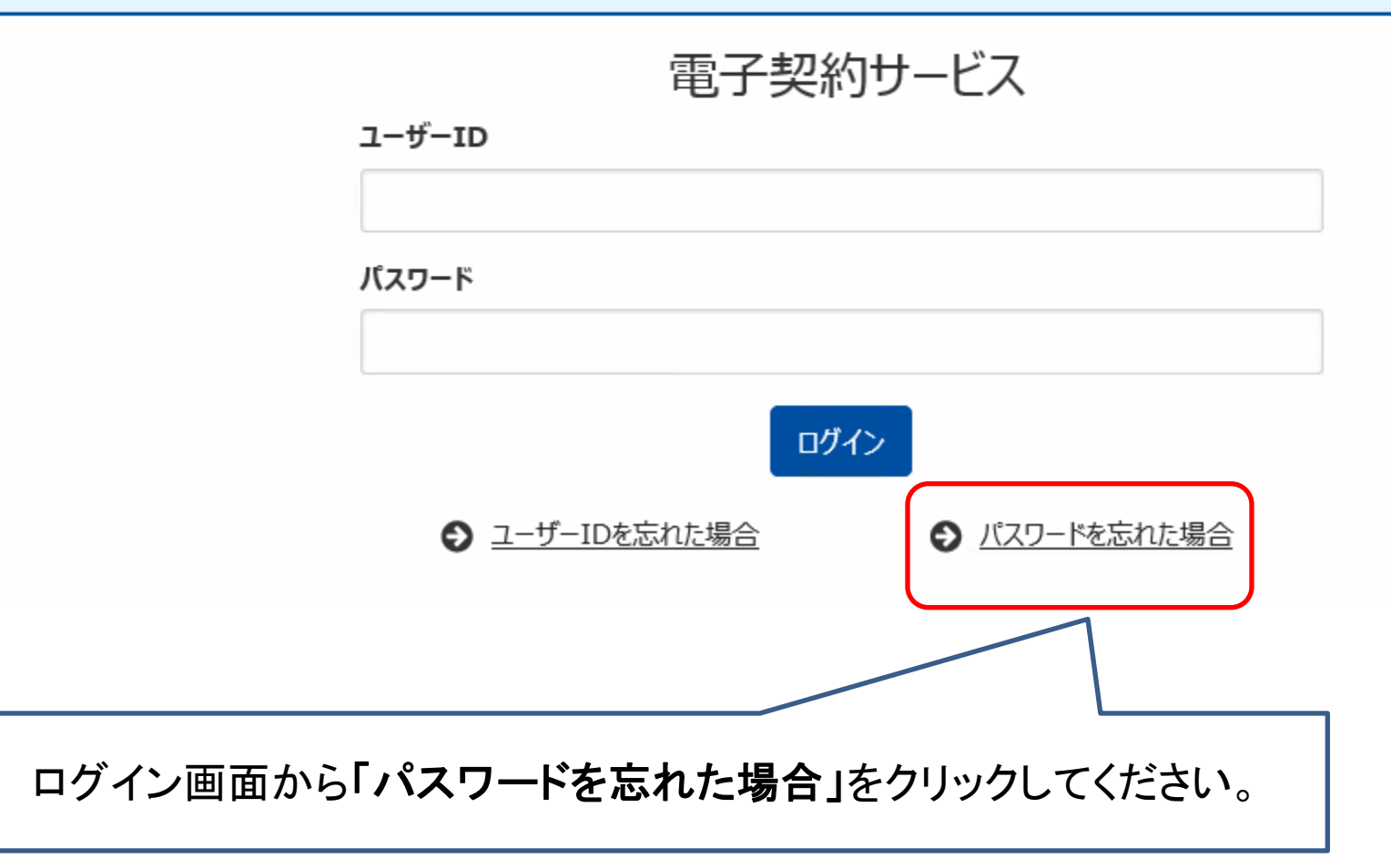

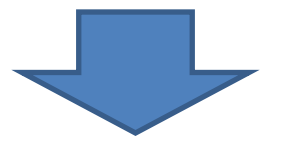

## メールアドレスをお届けいただいているお客さま

パスワードを初期化し、仮パスワードをメールで通知します。

### ユーザーID

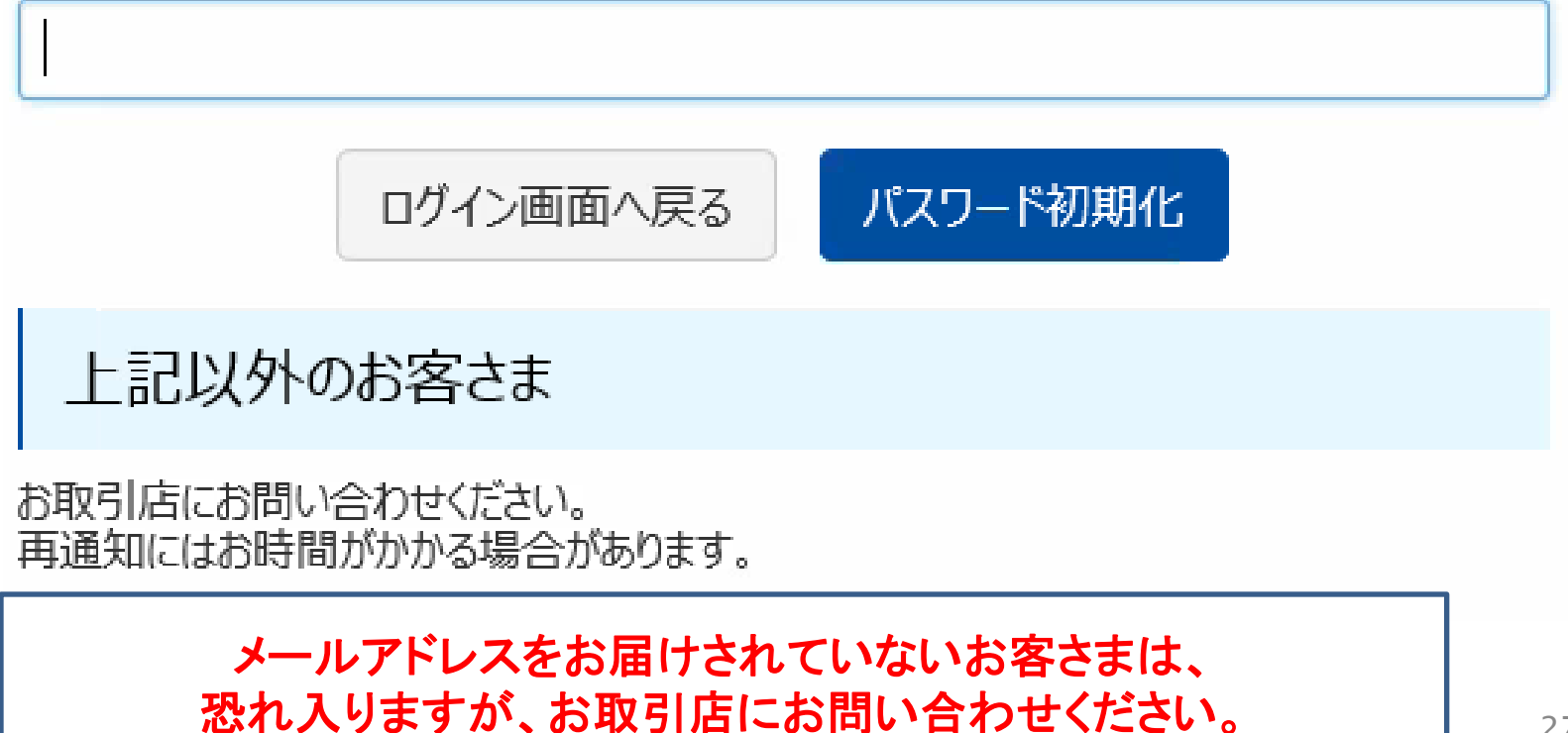

## ご不明な点がございましたら、お取引店 の担当者までお問い合わせください。

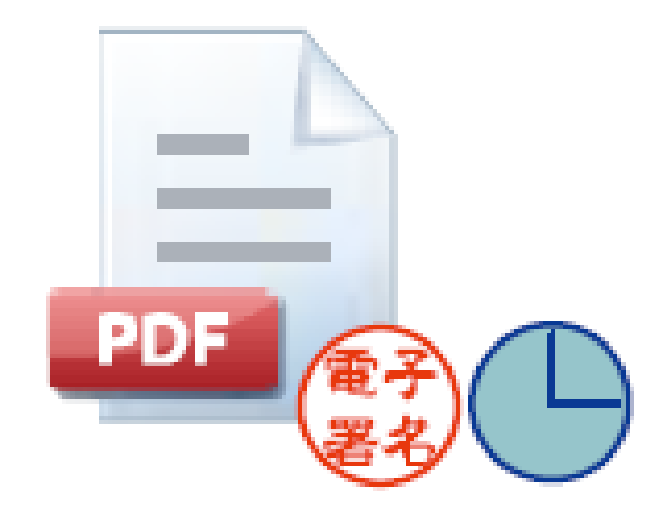